التطبيقات المحاسبية للعام الدراسي 2023-2022

قسم المحاسبة

الفصل الثالث

مدرسة المقرر: أ. نسرين حسون – مساعد مخبري: هيفاء العجمي

### **الفصل الثالث**

**أوال:ً بطاقة المجموعة:** يمكن تقسـيم المواد التي تتعامل معها إلى مجموعات لتســهل عليك الحصــول على معلومات أكثر تحديداً في بعض التقارير ، أ**مثلة**: ١ ) شـركة تعمل في مجال الألبســة يمكن أن نقسـم المو اد في الشـركة إلى مجمو عتين ألبســة ر جالي وألبســـة ولادي، ٢) شـــركة تعمل في مجال الأغذية فنقوم بإنشـــاء مجموعة معلبات تضـــم كل المواد ضـــمن هذا التصنيف ...إلخ بعد ذلك نستطيع الحصول على تقرير جرد مجموعة محددة، أو حركة مجموعة محددة، (علماً أنه لا يمكن تعريف أي مادة إذا لم تعرف المجموعات أو لأ) وحتي نصل إلى بطاقة المجموعة لدينا الطرق التالية:

- 1( من قائمة م ال ← طاقة معم ة.
- 2) عن طريق لوحة المفاتيح Shift+F5.

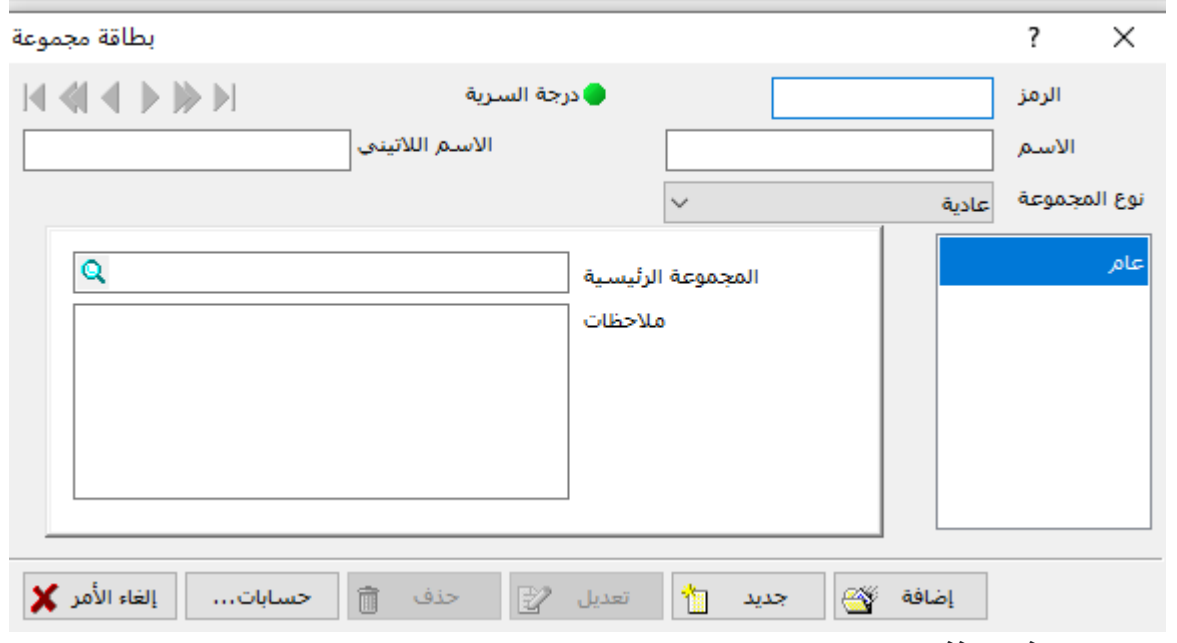

**وتتضمن هذه النافذة ما يلي:**

- **0 رمز المجموعة:** حدد في هذه الخانة رمز المجموعة التي تقوم بتعريف بطاقة لها (يجب ألا يتكرر ).
- ا**سم المجموعة:** أدخل في هذه الخانة اسم المجموعة التي تريد تعريفها، تستطيع استخدام الأحرف العربية واللاتينية والأرقام والفراغات في اسم المجموعة، بطول أعظمي يصـل إلى ١٠٠ حرفاً، لا يسـمح بتكرار اسم المجمو عة.
- ا**لمجموعة الرئيسية:** ضـع في هذه الخانة المجموعة الرئيسية للمجموعة الحالية أو ابحث عنها عن طريق زر بحث، وفي حال ترك هذه الخانة فارغة تعتبر المجموعة رئيسية والمجموعة الرئيسية هي المجموعة الأب، فكما لكل حساب فر عي حساب رئيسي يمكن أن يكون لكل مجمو عة فر عية مجمو عة رئيسية وبذلك يتكون عندنا ما يسمى دليل المواد.
- حسابات: تستخدم لتعريف الحسابات بشكل آلي لكل مادة أو مجموعة يتم إضـافتها للمجموعة المحددة، أو لتغيير حسابات المواد التابعة للمجموعة، وفي حال عدم تخصيص أية حسابات فسيتم قراءة الحسابات من خصائص الفواتير عند توليد سندات القيد في عمليات البيع والشراء.

بالنقر على زر حسابات الموجود في بطاقة المجموعة تستطيع تخصيص حساب كل من المشتريات والمبيعات ومرتجع المشتريات ومرتجع المبيعات .... إلخ، لتوليد سندات القيد بشكل ألي عند إجراء عمليات بيع أو شراء علي هذه المادة وفق هذه الحسابات، وفي حال عدم تخصيص أية حسابات فسيتم قراءة الحسابات من الحسابات الافتر اضية المحددة في خصائص الفواتير لتوليد سندات القيد في عمليات الإدخال والإخر اج المختلفة.

بعد إدخال جميع المعلومات السابقة يتم النقر عل*ى* زر إضافة لإضافة المجموعة الجديدة.

### **ثانيا:ً بطاقة المادة:**

قبل البد بالعمليات التجارية الخاصمة بالسلع مثل البيع والشراء نقوم بتعريف كل مادة ليتم استخدامها لاحقاً في الفواتير ، ويتم إدخال بطاقات المواد عن طريق نافذة بطاقة مادة التي يمكن الوصول إليها كما يلي: 1) من قائمة مواد ← بطاقة مادة.

2) عن طريق لوحة المفاتيح F7.

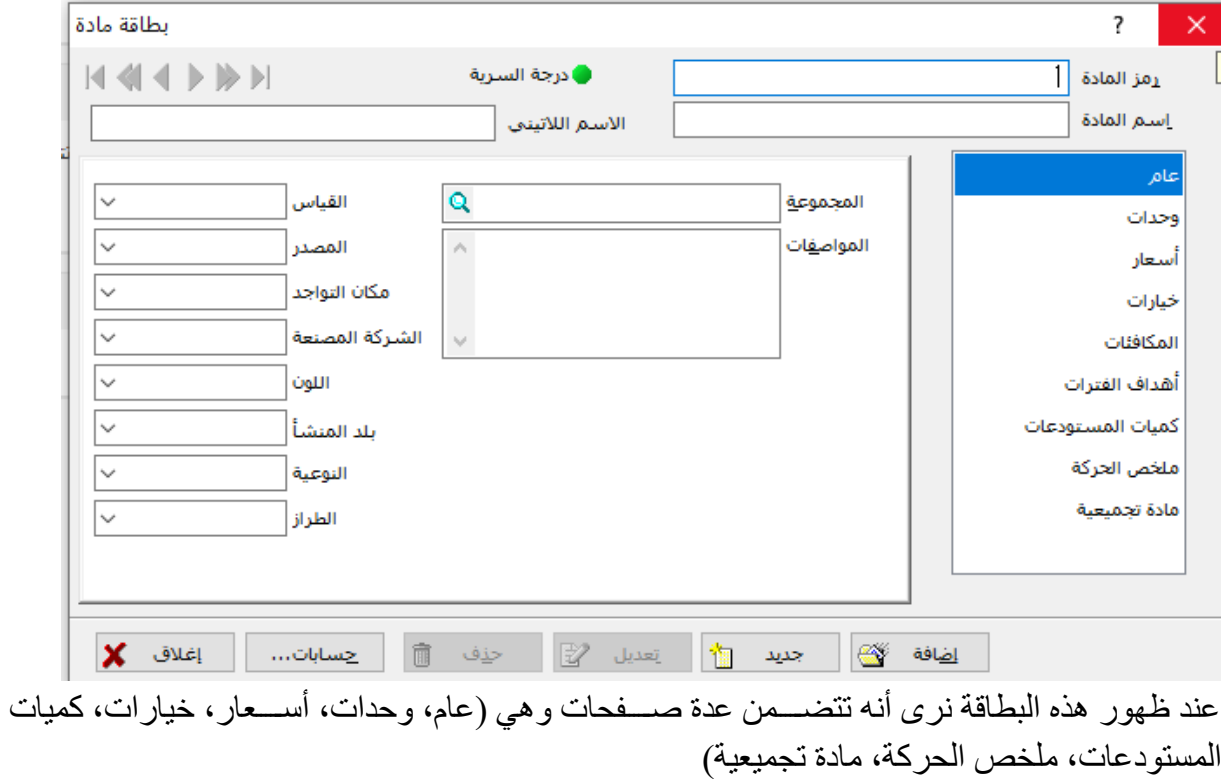

1( **تبويب عام**: وتت من ذه الىفحة ما يلي:

**-1 رمز المادة:** ذه الخانة مخىييييىيييية إللخاو رمز للمالة حيث يتم لخاو ما رمز مختىيييي للمالة دو رمز مميز لها Code Number أو Part Number يتم التعامل به من الشـركة المصـنعة، يسـمح باسـتخدام الأحرف العربية واللاتينية والأرقام والفراغات بحد أعظمي لا يزيد عن ٢٠ حرفاً، كما لا يســـمح بتكرار الرمز لأكثر من مادة وهذه الخانة إجبارية، ولكل مادة رمز (قد يكون الرمز أرقاماً أو حروفاً أو مزيجاً من الأحرف والأرقام)، هذا الرمز كغيره من الرموز التي مرت معنا (رمز الحســاب - رمز المجموعة - ...) لا يجوز أن يتكرر في أكثر من مادة ومن الأفضــــل أن يكون معبراً عن المادة مثلاً لمادة ( براد ماركة

السـعيد 1۸ قدم تبر يد هو(ء) يمكن أن يكون (ب م س 1۸ ق هـــــ) أو قد يكون ر مز مشـتق من المجموعة (١١٠٠١) حيث الرمز (١١) هو رمز المجمو عة التي تبعت لها هذه المادة أما الرمز (٠٠١) فو يمثل الرقم (١).

- **-2 اسام المادة:** ذه الخانة مخىيىية إللخاو اسيم المالة، حيث تسيتطيع اسيتخدام ابح ف الع ية والالتينية والأرقام والفراغات بحد أعظمي لا يزيد عن ٥٠حرفاً، يسمح بتكرار الاسم لأكثر من مادة بشرط أن يكون الرمز مختلف وهذه الخامة إجبارية. **ملاحظة:** لنســتطيع تكرار اســم المادة يجب تفعيل خيار الســماح بتكرار أســماء المواد من قائمة أدوات ←خيارات ← حفظ ← السماس تك ار اسم المالة.
- 3- ا**لمجمو عة:** حدد في هذه الـخانة المجمو عة التي تتبع لـها الـمادة، وبـهذه الـحالة يـجب أن تكون المجمو عة معر فة مسبقاً
- 4- ا**لمواصـفات:** تسـتطيع وضــع مواصــفات المادة التي تقوم بتعريفها في هذه النافذة لتمييز ها عن غير ها من المواد. أما بالنسبة للمعلومات الأخرى (القياس والمصدر والمكان ...) فيمكن أن تدخلها كما هي وتستطيع أيضاً تغيير اسمها ليتلاءم مع نوع المادة وذلك من قائمة أدوات ←خيارات ← أسماء الحقول.
- **2( تبويب وحدا :** يتم ي ذه الىييفحة تع يف ال حدة ابسيياسييية المسييتخدمة ي مليات شيي او يع المادة، مع إمكانية تعريف و حدات أخرى بـعامل تحو يل بين الو حدتين، وتـحديد الـحد الأعلى والـحد الأدني المسمو ح بتخز ينه في مستو دعات الشر كة بالإضافة لتفاصيل أخر ي.

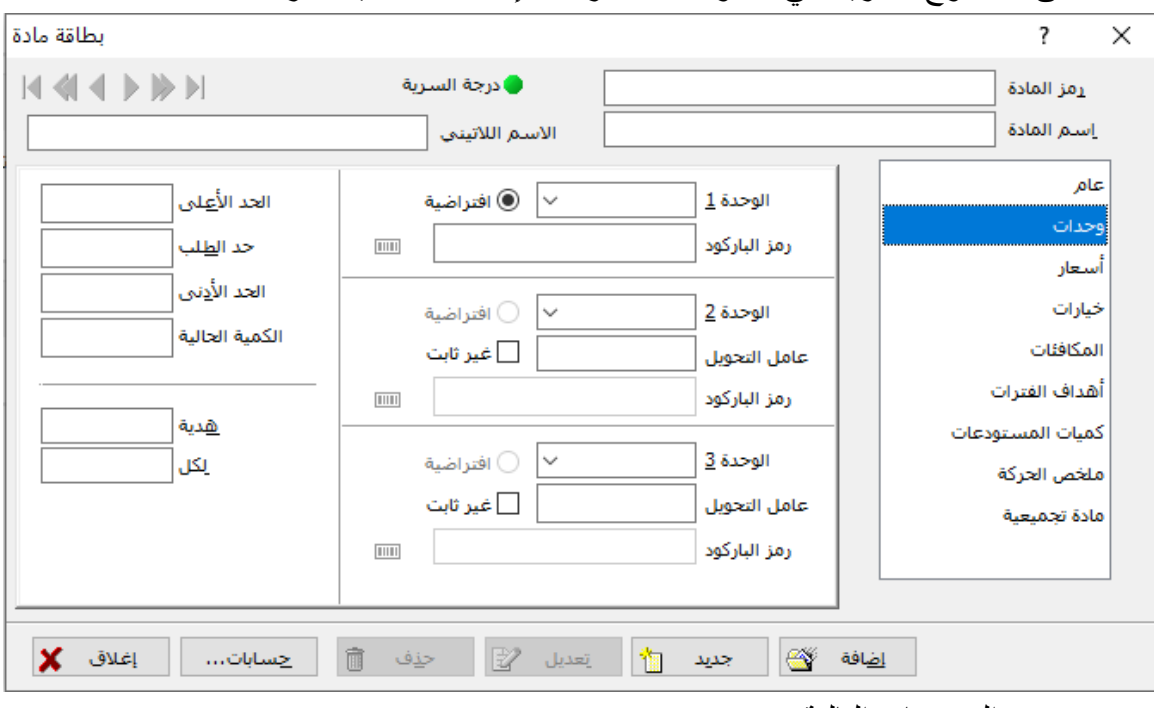

وتتضمن المحتويات التالية:

- 1- ا**لوحدة ١:** هذه الخانة مخصـصــة لإدخال وحدات قياس المادة (غرام- سـنتيمتر قطعة -عبوة...) و هذه الخانة إجبارية.
- 2- ا**لوحدة ٢ ، الوحدة ٣**: يســـتخدم كل من تلك الخانتين لوضـــــع وحدات قياس أخرى للمادة التي يتم تعريفها مثل (دزينة – صندوق – كيلو – غر ام – متر - ليتر - ......).

3- **عامل التحويل**: يجب أن تضـــــع في خانـة التحويل المجاورة لخانـة الو حدة ٢ مقدار التحويل إلى الوحدة الأولى، مثلاً قمت بوضـع الوحدة كغ في الوحدة الأولى وفي الوحدة الثانية وضـعت الوحدة طن فسوف تضع في خانة عامل التحويل ١٠٠٠ أي ما يعادل ١طن بالكيلو غر امات =١٠٠٠ كغ. **ملاحظة:** عند تغيير الوحدة الافتراضية في بطاقة المادة التي سبق وأجريت عليها بعض عمليات البيع والشراء فإن الوحدة الافتر اضية الجديدة لا تؤثر على المبيعات السابقة و إنما يتم تطبيقها على العمليات اللاحقة فقط.

- 4- ا**فتراضـــية**: يقوم البر نامج بتطبيق هذه الوحدة أثناء إجراء العمليات التجارية على المادة من بيع وش او.
- 5- **غير ثابت:** يتم تفعيل هذا الخيار إذا كان عامل التحويل بين الوحدة الأولى والوحدة الثانية غير محدد، أي امكانية قياس المادة بأكثر من وحدة مثال مادة قماش يمكن أن تكون الوحدة (متر - ذراع – ث ب – وزن(
- 6- **رمز الباركود**: حدد في هذه الخانة رمز الباركود للمادة، إذا كنت تتعامل مع المواد التي يتم قراءتها بـاستخدام أجهز ة البـار كو د ـ
- 7- **هدية:** يمكن أن يُعتمد نظام الـهدايا عند شــــراء أو بيع المواد، بحيث يمكن منح عدد من وحدات المادة مجاناً لقاء بيع عدد محدد من الوحدات (أو يمكن اكتساب عدد من الوحدات مجاناَ لقاء شر اء عدد محدد من الو حدات) وفي هذه الخانة يمكن للمســــتخدم أن يحدد كمية الو حدات التي ير غب بمنحها (أو التي يكتسبها) مقابل بيع (أو شراء) الكمية المحددة في الخانة التالية.
- 8- **لكل:** حدد في هذه الخانة عدد وحدات المادة التي إذا قمت ببيعها / شرائها سوف تمنح/تحصل على نند هدية.
- 9- ا**لحد الأعلى**: في هذه الخانة عليك أن تقوم بإدخال الحد الأعلى لكمية المادة المســـموح بـها في المستودعات، و عندما تزيد كمية المادة في عملية شراء عن هذا الحد يعطي الحاسب رسالة تحذير بأن المادة قد تجاوزت الحد الأعلى، طبعاً تســـتطيع الاســـتمر ار وتخزين كميات تزيد عن الحد الأعلى، تستطيع لاحقاً أن تعرف المواد التي تجاوزت الحد الأعلى من تقرير المواد التي تجاوزت الحد.
- 10 **الحد الأدنى:** في هذه الخانة عليك أن تقوم بإدخال الحد الأدنى لكمية المادة المســـمو ح بها في المســـنودعات، أو ما يســـمي بحد إعادة الطلب، و عندما تنقص كمية المادة في عملية مبيع عن هذا الحد يعطي الحاســـب رســــالة تحذير بأن المادة قد نقصــــت عن الحد الأدنى، طبعاً تســـتطيع الاسـنمر ار وتكون كمية المادة قد نقصـت عن الحد الأدنى لها في المسـنودعات، تسـتطيع لاحقاً أن تعرف المواد التي نقصت عن الحد الأدني من تقرير المواد التي تجاوزت الحد.
- 11 حد الطلب: تســتطيع وضـــع حد افتر اضـــي للكمية الواجب طلبها كل مرة عند نفاذ الكمية الموجودة أو وصولها إلى الحد الأدنبي.

وتستطيع فيما بعد أن تعر ف المواد التي نقصت أو زادت عن هذا الحد من تقرير المواد التي تجاوزت الحد.

- 12 ا**لكمية الحالية:** هذه الخانة هي خانة قراءة فقط وتتغير عند إجراء العمليات التجارية علي الميادة، لاحظ أن كميية الميادة سيسوف يكون حسييب الوحدة الأولى المحددة لديك وفي جميع المستو دعات.
	- 3( **تبويب األسعار**:

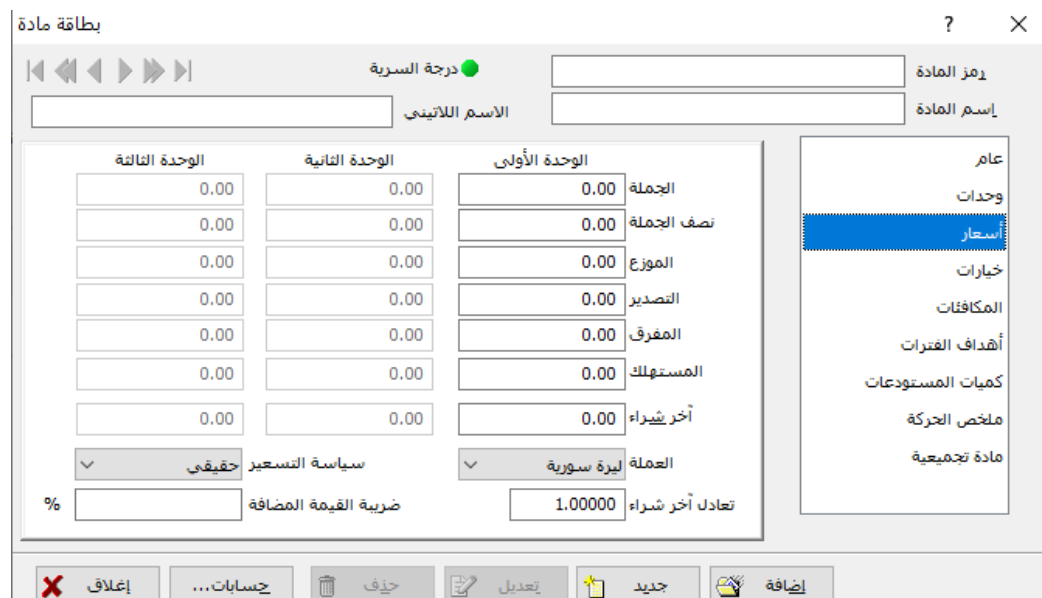

يتيح بر نامج الأمين تعريف عدة مســتويات من الأســعار ، حيث يتم التعامل عادة مع أنو اع مختلفة من الزبائن مثل زبائن الجملة، المفرق، الموردون .... إلخ. وكل واحد من هؤلاء الزبائن يجري التعامل معه بسعر ًمعين للمادة.

في بر نامج الأمين - ومن خلال هذه الصسفحة في بطاقة المادة- تتوفر الامكانية للتعامل بسـبع أســعار مختلفة للمادة بالإضافة إلى خمس سياسات تسعير ٍ مختلفة. كما يتم تحديد مسبة الضر يبة المضافة على كل مادة في حال تطبيقها، والعملة التي يتم فيها التعامل بهذه المادة وتعادلها (أي سعر صـر فها بالنسبة للعملة الأساسية للملف) وتتضمن ما يلي:

**-1الوحدة األولى:**

- **ـ الجملة:** تستطيع هذه الخانة تحديد سعر المبيع بالجملة للمادة عند اختيار سياسة التسعير الحقيقي أو إدخال نسبة الربح بالجملة عند تحديد سياسة التسعير أعظمي أو وسطى أو آخر شراء أو افتراضي، ويتم تحديد ما إذا كانت هذه النافذة تحوي سعر المبيع أو نسبة الربح من حقل السعر المراد اعتماده والذي سنتحدث عنه في فقرة لاحقة.
- نصف الجملة: تستطيع هذه الخانة تحديد نسبة الربح بنصف الجملة أو سعر المبيع بنصف الجملة للمادة، ويتم تحديد ما إذا كانت هذه الخانة تحوي سـعر المبيع أو نسـبة الربح من حقل السـعر المراد اعتماده والذي سنتحدث عنه في فقرة لاحقة.
- **ـ الموزع:** تستطيع هذه الخانة تحديد نسبة الربح أو سعر مبيع المادة للموزع، ويتم تحديد ما إذا كانت هذه الخانة تحوى سعر المبيع أو نسبة الربح من حقل السعر المراد اعتماده والذي سنتحدث عنه في فقر ة لاحقة.

- ا**لتصدير :** تستطيع هذه الخانة تحديد نسبة الربح أو سعر مبيع المادة في حال كانت المادة للتصدير ، ويتم تحديد ما إذا كانت هذه الخانة تحوي سعر المبيع أو نسبة الربح من حقل السعر المراد اعتماده والذي سنتحدث عنه في فقرة لاحقة.
- **م مفرق:** تســتطيع هذه الخانة تحديد نســبة الربح بالمفرق أو ســعر المبيع المفرق، ويتم تحديد ما إذا كانت هذه الخانة تحوي سـعر المبيع أو نسـبة الربح من حقل السـعر المراد اعتماده والذي سـنتحدث عنه في فقر ة لاحقة.
- المستهلك: تستطيع هذه الخانة تحديد نسبة ربح أو سـعر مبيع المادة للمستهلك، ويتم تحديد ما إذا كانت هذه الخانة تحوي سـعر المبيع أو نسـبة الربح من حقل السـعر المراد اعتماده والذي سـنتحدث عنه في فقر ة لاحقة.

**ملاحظات:** عند إجراء عمليات البيع والشــــراء على المواد يقوم البرنامج بقراءة الســــعر المحدد في أنماط الفواتير (المبيعات- المشتريات) ضمن خانات القيم الافتر اضية. وبذلك تستطيع تحديد سعر لكل زبون من الزبائن الموجودة لديك في بطاقاتهم ليظهر مباشرة بعد إدخال أي مادة في فواتير هذا الزبون، أو وضـع سـعر افتر اضـي ليتم التعامل به في أنماط معينة من الفواتير ـ مع القدرة في كلتا الحالتين- على تغيير هذا السعر واختيار سعر أخر في أي وقت. **-2 سياسة التسعير:**

يقدم لك البر نامج إحدى أر بع سياسات مختلفة في التسعير لا عتمادها في فواتير البيع والشراء لهذه المادة.

- **0 ضريبة القيمة المضــافة VAT:** حدد في هذه الخانة نسـبة الضــر يبة المضــافة المطبقة على فواتير البيع والشراء لمهذه المعادة.
- **. العملة**: تسـتطيع في هذه الخانة أن تحدد العملة التي سـوف تتم بها عمليات البيع والشـراء للمادة وسـيقوم البرنامج باحتساب قيمة المادة وفق هذه العملة ويعادلها على أساس العملة الافتر اضية المعرفة عند إنشاء الملف.

ملا**حظة:** إذا اخترت العملة الافتر اضـية هي الليرة السـورية عند إنشـاء الملف، ثم قمت بتعريف مادة محددة بعملة الدولار (كالحالات التي تتم عند إجراء عمليات التصدير والاستيراد) فسيقوم البرنامج بقراءة السعر المحدد للشراء (جملة أو نصيف جملة مثلاً) بالدولار ثم يقوم بتحويله إلى ما يعادله بالليرة السيورية في الفاتورة سيواء كانت عملة الفاتورة هي الليرة السورية أو الدولار.

● ســــــــــــور ا**لتعادل:** في هذه الخانة يظهر ســــــــور تعادل الـعملة المحددة في الخانة الســــابقة، علي أســــاس الـعملة الافتر اضية المعرفة عند إنشاء الملف، تستطيع تغيير سعر التعادل بالنسبة للمادة المعرفة ثم النقر على زر تعديل ليتم تعديل سيعر التعادل و فق السيعر الجديد بالنسيبة للعملة الافتر اضيية لهذه المادة فقط، أي أنه في حال القيام بتعرف مادة جديدة و بعملة ثانية غير العملة الافتر اضـية فإن سـعر التعادل الافتر اضـي سـيظهر في خانة التعادل ولن تظهر القيمة المعدلة في المادة السابقة.

**ملاحظة:** إذا قمت بتعريف وحدة ثانية ووحدة ثالثة في بطاقة المادة فسوف يكون جدول أسعار الوحدة الثانية والثالثة مفعلاً وتستطيع إدخال أسعار الجملة ونصف الجملة وغير ها ضمن الجدول، ليتم تعريف أسعار الوحدات المعرفة لديك بحيث تظهر بشكل افتر اضـي عند إدخال – إخر اج المادة في فواتير الشـراء والمبيع. وتستطيع جعل البرنامج بحساب الأسعار للوحدات الأخر ى بمجر د إدخال إحداها بإزالة التفعيل عن " أسعار مختلفة للوحدات" من خيارات الملف.

**سياسة التسعير:**

قد يحوى المســتودع على عدة طلبيات من المادة، وقد يختلف ســعر الشــراء لهذه الطلبيات، وتكون قد حددت نسـبة مًال ال ح العملة ـيييييي %10 ، في ذه الحالة ايف ت يد حساب نسبة ال ح ذه من دسعار الطلبيات الم لة ي المستودع.

- يستطيع البرنامج اتباع عدة سياسات للمبيع، ولكل مادة بمفر ها: 1 - ا**لسسعر الحقيقي:** عند اعتماد هذه السسياســـة فإن الأرقام المكتوبة في خانات الجملة ونصـــف الجملة
- والموزع والتصدير والمفرق والمستهلك سوف تكون أسعار مبيع وليست نسبه ربح (أي أن الرقم ١٠ مثلاً الموجود في خانة جملة هو ســــعر المبيع بالجملة وليس نســـبة الربح بالجملة)، لاحظ أن النســـب المئوية الموجودة إلى جانب خانات الجملة ونصسف الجملة ...، تظهر بلون باهت (غير مفعّل) عند اختيار هذه السياسة، ثم تعود للظهور بلون غامق (مفعّل) عند اختيار غير ها.
- 2- **السـعر الأعظمي**: عندما تقوم بوضــع سـياســة تحديد ســعر المبيع علي الســعر الأعظمي فإن البر نامج سيقوم بحساب نسبة الربح من أعلى سعر طلبية في المستودع.
- 3- ا**لسعر الوسطي**: عندما تقوم بوضع سياسة تحديد سعر المبيع على السعر الوسطي فإن البر نامج سيقوم بحساب نسبة الربح من الوسطي الموزون لأسعار الطلبيات في المستودع، ويقصد بالوسطى الموزون أي لو كان في المستودع طلبيتان الأولى بسعر ١٠٠٠ وكمية ١٠ والأخرى بسـعر ١٢٠٠ وكمية ٣٠ فسيكون السعر الوسطى الموزون هو:  $110 \cdot = (1 \cdot + 1) / (1 \cdot * 1 \cdot \cdot \cdot) + (1 \cdot * 1 \cdot \cdot \cdot)$
- 4- **سعر أخر شراء**: عندما تقوم بوضع سياسة التسعير على سعر آخر شراء فإن البرنامج سيقوم بحساب نسبة الربح من آخر سعر تم شراء المادة به.
- 5- ا**لسعر الافتراضي**: هو إحدى السياسـات الأربعة السـابقة ويتم تحديده من قائمة أدوات← خيارات ← قيم افتر اضية.

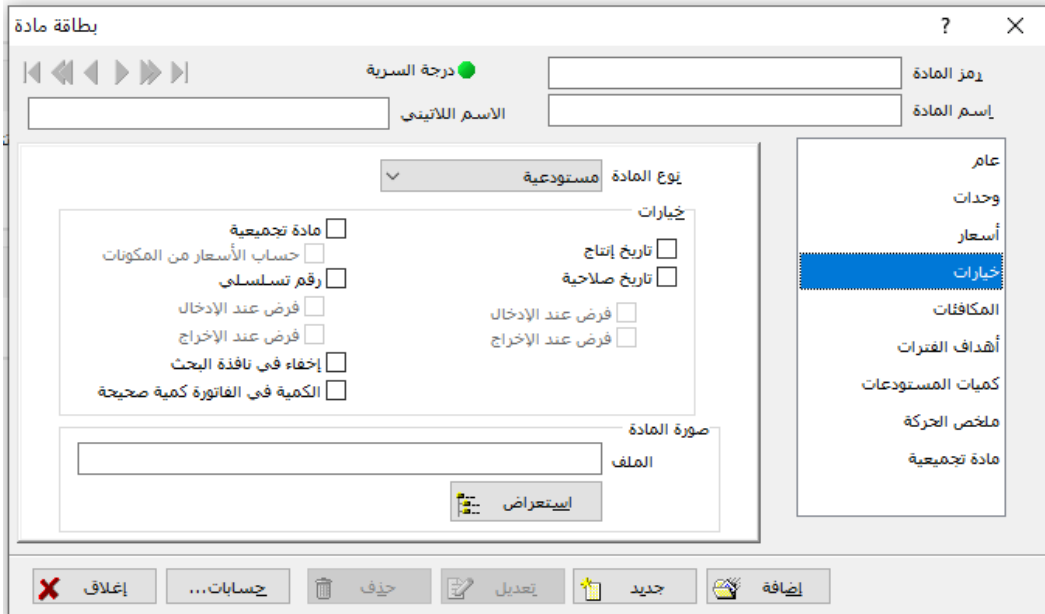

**4( تبويب خيارا : وتتضمن هذه الصفحة ما يلي:**

-1 **نوع المادة:** والتي تك ن مست ل ية دو خدمية ي د ثالثة دن اع من الم ال: - مست ل ية و ي المالة التي يتم ش اؤ ا قىد البيع. - خدمية و ي الم ال التي يتم شيييي اؤ ا غ ا سييييتإالك المحلي و يتم يعإا و ليه لن تظإ ي صييييييفحة ال حدات خانات الحد ابلنج والحد اب لج والكمية الحالية دو ي الخدمات المقدمة لج الز ائن مًع د ماو الىيانة دو الت ايب دو حتج ا شت ااات و ي تؤث لج المست ل ات وليس لإا وحدة محدلة. - ابصييييع الًا ت و ي الم لات الًا تة قىييييد ا سييييتًمار قىييييد البيع، مًاو السيييييارات التي يكت يإا رب العمع لنقع الب ائع والعقارات وابرا ي واب نية وابلوات. **-2 خيارا : تتألف من: مادة تجميعية:** يتم تفعيع ذا الخيار ذا اانت المالة مك نة من دل من الم ال ابخ ى التي سييييييتم تعميعإا دو تفكيكإا وتتفعع تحديد ذا الخيار صفحة "مالة تعميعية".

**تاريخ الانتاج: عند تفعيل هذا الخيار يسمح البر نامج بإدخال تاريخ انتاج المادة، ويظهر هذا الخيار** في الفاتورة بعد تفعيل خيار إظهار حقل تاريخ الانتاج في أنماط الفواتير . تاريخ الصلاحية: عند تفعيل هذا الخيار يسمح البرنامج بإدخال تاريخ صلاحية المادة، ويظهر هذا

الخيار في الفاتورة بعد تفعيل خيار إظهار حقل تاريخ الصلاحية في أنماط الفواتير.

ملا**حظة:** عند إدخال مادة ذات صــلاحية محدد بتاريخ لاحق لتاريخ الصــلاحية المحددة في فاتورة الشــراء يعرض البرنامج رســـالة تحذيرية بانتهاء تاريخ الصــــلاحية حيث أن البرنامج يتعامل بطريقة الداخل أولأ الخارج أولأ مع المواد ذات تاريخ الصلاحية.

إ**خف**اء **نافذة البحث:** عند تفعيل هذا الخيار لن يتم العثور على المادة ضمن نافذة البحث عن المواد. ر**قم تســـلســــلي : ق**م بتفعيل هذا الخيار إذا كانت المـادة من النوع الذي يحمل أر قامـاً تســـلســلية مثل بطاقات الهاتف أو بطاقات الانترنت أو غير ذلك وستجد أنه عند تفعيل هذا الخيار سيتم تفعيل: **فرض عند الإدخال:** قم بتفعيل هذا الخيار عندما تقوم بإدخال مادة في فاتورة الشــــراء، عندئذ سيطلب منك البر نامج إدخال الأرقام التسلسلية الخاصة بالمادة المدخلة، ولن يتم حفظ فاتورة إدخال تتضــمن مادة تم تفعيل هذا الخيار لها إلا بعد تدوين الأرقام التسـلسـلية لهذه المادة في الفاتورة (في النافذة التي تظهر بعد الضغط على مفتاح F8 من لوحة المفاتيح)

**فرض عند الإخراج:** قم بتفعيل هذا الخيار عندما تقوم بإخراج مادة في فاتورة المبيعات، عندئذ سـيطلب منك البر نامج إدخال الأرقام التسـلسـلية الخاصـــة بالمادة المخرجة، ولن يتم حفظ فاتورة إخراج تتضمن مادة تم تفعيل هذا الخيار لها إلا بعد تدوين الأرقام التسلسلية لهذه المادة في الفاتورة (في النافذة التي تظهر بعد الضغط على مفتاح F8 من لوحة المفاتيح)

ملا**حظة:** يجب الانتباه عتد العمل مع مواد ذات أرقام تسلسلية بخصوص خيار (فرض عند الإدخال) إلى ضرورة الحذر والتأكد قبل القيام بحذف أي فاتورة إدخال (مشتريات مثلا) تتضمن تلك المواد، إذا قد يكون الأرقام التسلسلية في تلك الفاتور ة قد بيعت أو أخرجت مما سيؤدي إلى كثير من المشاكل والأخطاء لاحقاً.

صـورة المـادة: إذا كـانت المـادة المعر فة لديك تحمل صـو ر ة لتمييز ها عن غير ها، قم بتحديد المسـار الذي تم فيه تخزين صـورة المادة أو ابحث عنه باسـتخدام زر اسـتعراض. تسـتطيع الاطلاع علي صورة المادة لاحقاً عند إدخالها في الفواتير بفتح نافذة الصورة.

5) **تبويب كميات المســـتودعات:** هذه الصـــفحة تظهر بيانات مقروءة فقط ولا يتم إدخالها من قبل المستخدم وإنما تأخذ المعلومات من عمليات الإدخال والإخراج.

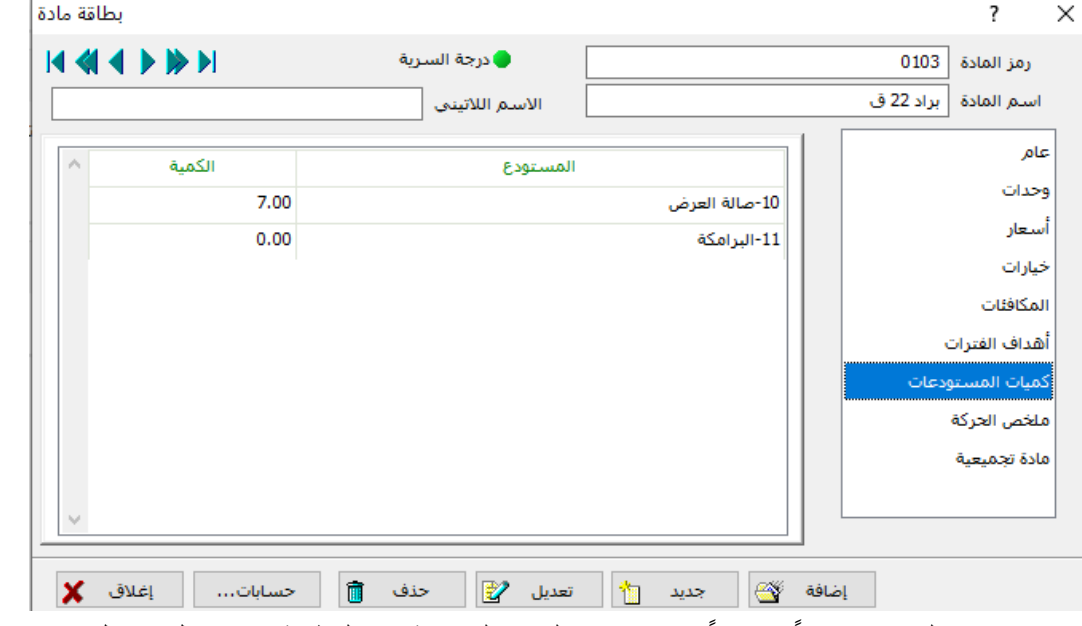

تعرض هذه النافذة تقريراً موجزاً عن كميات المادة المعرفة في البطاقة من خلال جدول يعرض اســـم المستودع وكمية المادة في هذا المستودع.

- 6( **تبويب ملخص الحركة:**
- تعرض هذه النافذة تقريراً موجزاً عن حركة المادة المعرفة في البطاقة من خلال جدولين: الأول يتضـمن أربعة أعمدة (ا**سـم الفاتورة** يندرج تحته مجمل العمليات الحاصـلة على المادة من بيع وشـــراء وإدخـالات وخراجـات – ا**لكميــة** كميـات المـادة في العمليـات المحـددة – ه**دايـا** يبين الـهدايـا الممنوحة أو المكتسبة – ا**لسع**ر قيمة العملة). والجدول الثاني يعرض أعلى سيعر – أدنى سيعر والسيعر الوسيطي للإدخالات وكذلك أعلى سيعر – أدني سعر والسعر الوسطى للإخراجات.

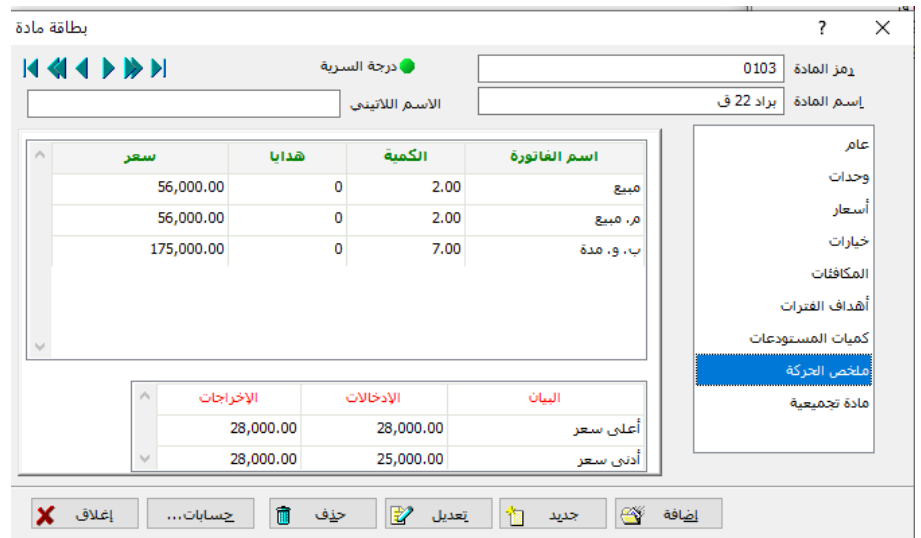

**تبويب مادة تجميعية:** يمكن الاستفادة منها فقط بعد تفعيل خيار "مادة تجميعية" في تبويب "خيار ات"، عند ذلك يظهر جدول من أجل إدخال المواد التي تتألف منها المادة.

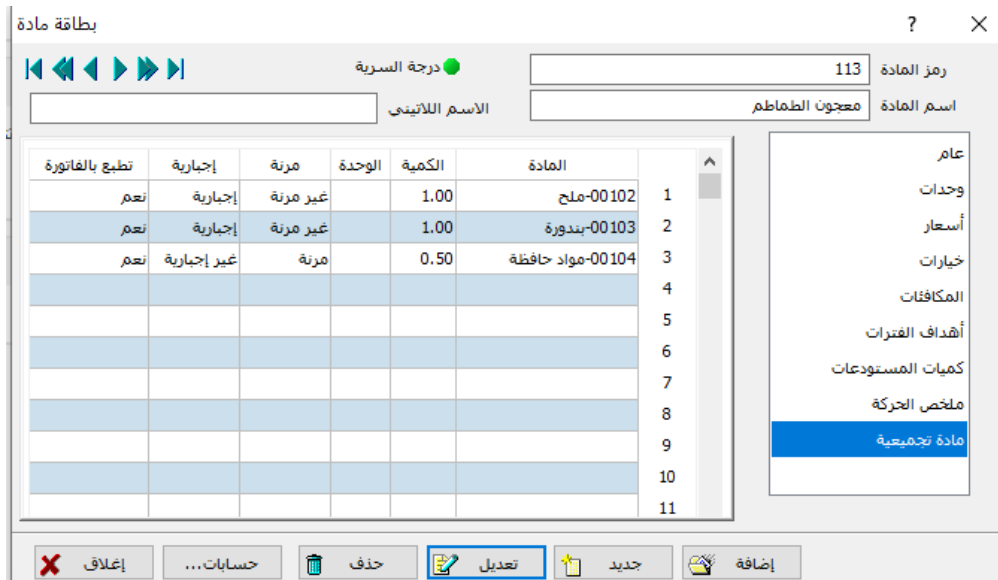

يمكن من خلال هذا التبويب تحديد مستهلكات أو نواتج عملية تجميع أو تفكيك المنتج الحالي من حيث كمية المواد المطلوبة للحصــول على هذا المنتج (في حال كانت هذه المادة ناتجة عن عملية تجميع لتلك المواد) أو كمية المواد التي ستحصل عليها نتيجة تفكيك المادة الحالية وذلك من خلال جدول يو ضح كمية كل مادة ووحدتها إضــافة إلى كونها مرنة (أي قابلة للتغيير ) أو غير مرنة (ثابتة دائماً) / إجبارية (مسـتخدمة دائماً) غير إجبارية (يمكن الاستغناء عنها أو استبدالها بمادة أخرى).

بعد إدخال جميع هذه البيانات في بطاقة المادة نقوم بعد ذلك بعملية الإضافة لتظهر لدينا **المادة الجديدة في دليل المواد.**

**ثالثا:ً دليل المواد:** دليل المو اد مشابه لدليل الحسابات و المستودعات، يُظهر المو اد المعر فة لديك بشكل هر مي مر تبة إما حسب الأر قام أو حسب التر تيب الأبجدي، بحيث تظهر ِ المجموعات الر ئيسية في الجانب الأيمن من الدليل، و عند وضع المؤشر على إحدى هذه المجموعات يظهر في الجانب الأيسر من الدليل المواد المعرفة ضمن هذه المجموعة (كما أنه يشبه دليل الحسابات من حيث الشكل والاستخدام) ويمكن الو صول إليه من قائمة مواد ← دليل المو اد أو عن طريق مفتاح الاختصار . ا

يسمح دليل المواد بعرض مجموعات المواد بشكل هرمي بالإضافة إلى عرض المواد الموجودة ضمن تلك المجمو عات تسـتطيع أيضـــاً تنفيذ بعض العمليات ضــمن هذه النافذة من إضـــافة مادة إلى مجمو عة وطلب تقاري معينة.

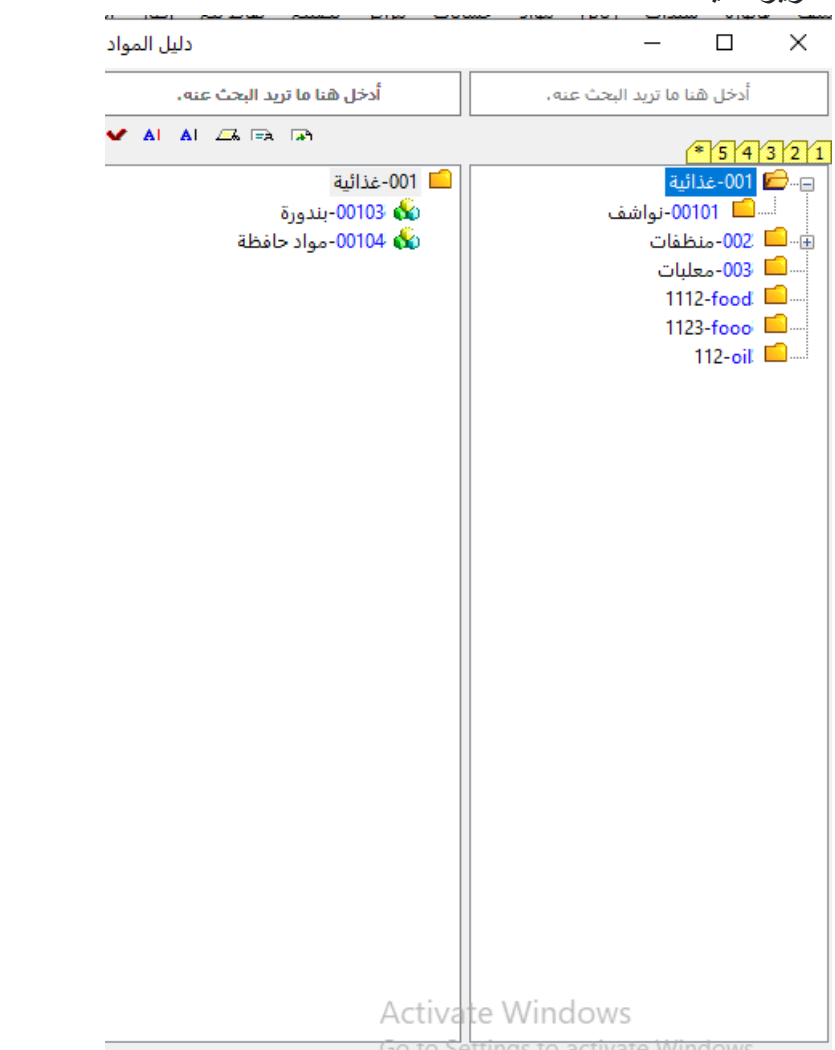

تحوي النافذة السـابقة المجموعات التي تم تعريفها وعلاقة المجموعات ببعضــها، إضــافة إلى مو اد كل محمو عة.

# **رابعا:ً بطاقة المستودعا :** تستخدم هذه البطاقات لتعريف المستودعات حيث لا يمكن التعامل مع أي مستودع دون تعريف ذلك المستودع في البرنامج ويمكن تعريف عدد لانهائي من المستودعات. ويمكن الوصول إلى بطاقة المستودع بالطر ق التالية:

- من قائمة مواد ← بطاقة مستودع
- عن طريق لوحة المفاتيح SHIFT+F

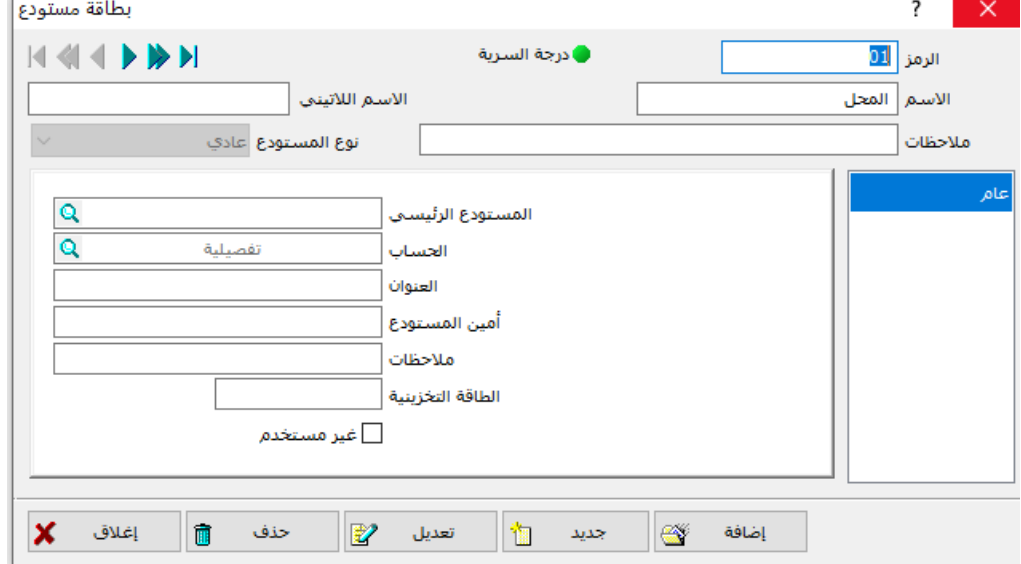

تضم النافذة عدة حقول و هي: **الرمز:** يتم من خلاله إدخال رمز المستودع الذي يجب أن لا يتكرر ، ويمكن استخدام الأرقام والأحرف في ترميز المستودع. **الاسم:** و هو اسم المستودع وأيضاً يجب أن لا يتكرر (مستودع البرامكة- مستودع الصـالحية....الخ). **المستودع الرئيسي:** المستودع الرئيسي هو المستودع الأب، فكما لكل حساب فر عي حساب رئيسي يمكن أن يكون لكل مستودع فر عي مستودع رئيسي عند ذلك يتم ترك خانة المستودع الرئيسي فار غة فيعتبر المستودع المعرف رئيسي. **الحساب:** في هذه الخانة يتم وضع اسم الحساب الذي سيستخدم في توليد القيد بشكل آلي عند إجراء عملية المناقلة. ا**لعنوان/ أمين المستودع/ ملاحظات:** وهي معلومات اختيارية. **ملاحظة:** لا يمكن حذف أي مستودع رئيسي إلا بعد حذف المستودعات الفر عية الموجودة يه. **خامسا:ً دليل المستودعا :** تظهر هذه النافذة دليلاً هرمياً لجميع المستودعات المعروفة لديك، الرئيسية والفرعية، ويمكن ترتيب هذه المستودعات إما حسب الاسم أو حسب الرمز وللوصول إليها من من قائمة مواد ← دليل مستودعات.

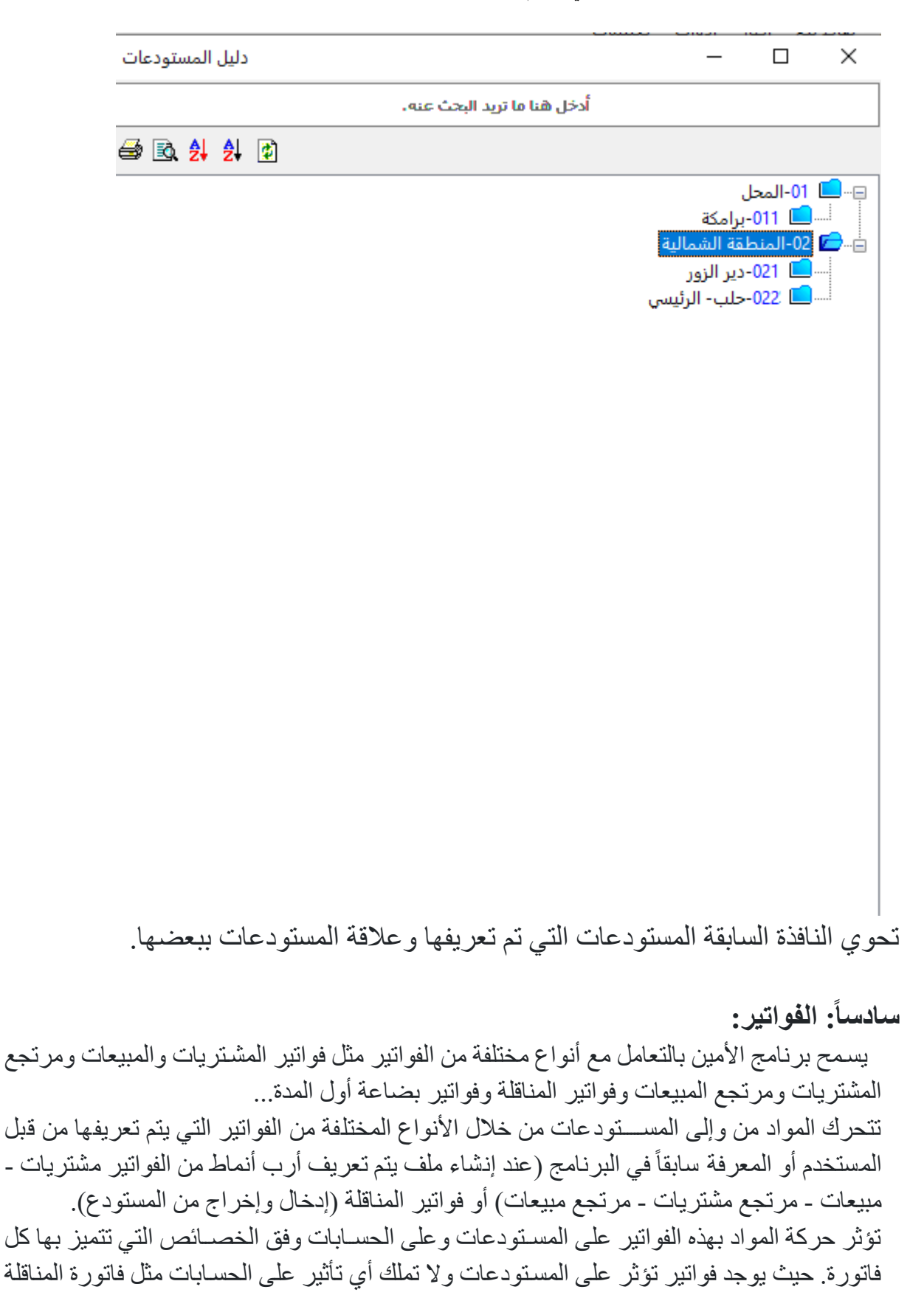

حيث يتم فعلياً نقل مواد من مســتودع إلى آخر دون أي تكاليف (مناقلة بدون قيد)، وأخرى لمها تأثير على المســـتودعات والحســــابات مثل فواتير المشـــتريات والمبيعات ومناقلة بقيد، وأخرى لا تؤثر على المستودعات والحسابات مثل فواتير طلبات الشراء أو المبيع، إذ أنها ليست سوى سجلات يدوّن فيها ما ير غب المستخدم بشر ائه أو المو اد المطلو بة منه من قبل الز بائن.

وكمثال على أنواع الفواتير العادية الجاهزة في البر نامج ســـنأخذ **فاتورة المشـــتريات** حيث يتم إدخال المو اد إلى المستودع عن طريق هذه الفاتور ة والتي يتم طلبها من قائمة فاتور ة ←مشتر يات. لتظهر النافذة التالية والتي تتضمن الحقول التالية:

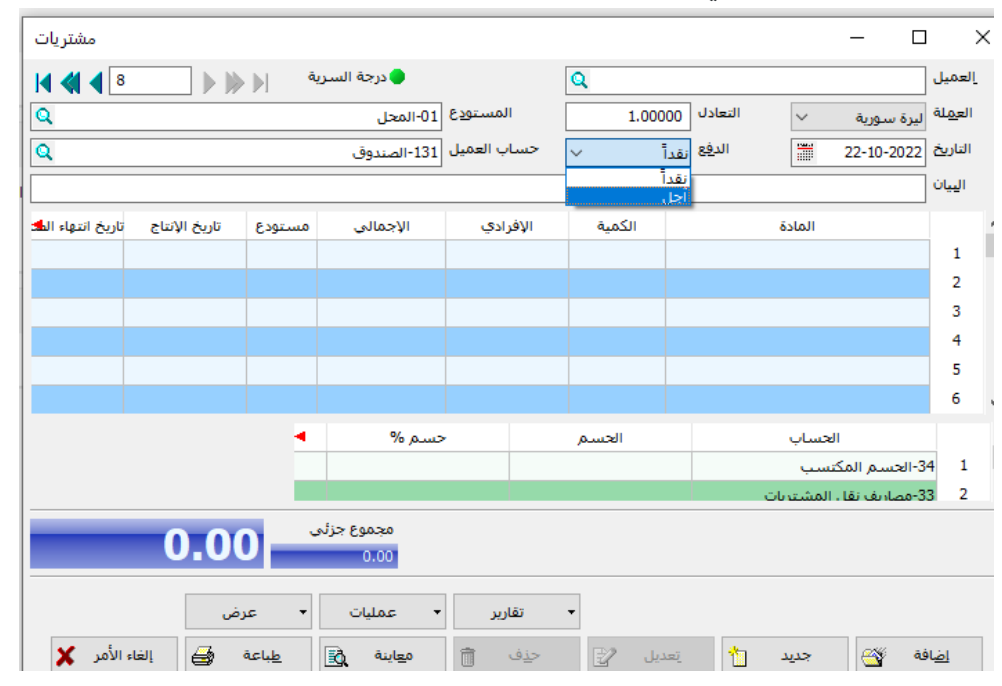

- **رقم الفاتورة وأجزاء التنقل:** سـبظهر رقم الفاتور ة الحالية ويمكن الانتقال إلى الفو اتبر التي تلي أو تسـبق هذه الفاتورة باسـتخدام أزرار الانتقال أو بتدوين رقم الفاتورة المطلوبة ضــمن الخانة الحالية وال غط Enter.
- ا**لعميل:** في هذه الخانة سيتم إدخال اسم المورد الذي تم شراء البضـاعة منه، و هذا المورد يجب أن يكون قد تم تعريفه باســـتخدام بطاقة ز بون/مورد حيث ســـيتم اخر اج مبلغ هذه الفاتور ة من حساب هذا المورد إلى حساب المشتريات- افتر اضباً و هو الحساب الذي تم تحديده في خصـائص هذه الفاتورة في خانة "حســـاب المواد" في حال تم التعامل مع بطريقة الدفع الآجل. أما في حال التعامل معه بطريقة الدفع النقدي فلن يكون هذا الحســاب ضــرورياً- حيث سـترحل الفاتورة إلـي حساب الصندوق- الذي تم تحديده مسبقاً في خصـائص هذا النو ع من الفواتير وبهذه الحالة يمكن تر ك هذه الخانة فار غة.

وقد يرغب المســتخدم بتدوين اســم المورد أو الزبون فيها من أجل ربط الفاتورة مع هذا المورد و الحصـــول لاحقاً على تقارير حول هذا المورد أو حركة المواد أو الفواتير بالنســبة إليه لكنه لا يتأثر حسابه.

 **مالحظا :**

- 1- هذه الخانة ليس لها علاقة بحساب المورد إنما يتم تعريفه باستخدام بطاقة ز بون/ مورد من قائمة ز بائن.
- 2- لا يمكن إدخال أي عميل في أي فاتورة إلّا إذا كان معرف بطاقة زبون / مورد أو أن يكون حســــاب هذا

العميل مربوط بشـكل مباشــر عن طريق الزر الموجود في دليل الحســابات ١٩٠ وذلك بالإشــارة إلى اسـم الحساب ثم الضغط على زر الربط.

- 3- يمكن تعديل الحســـــــاب المســــــنخدم من خصـــــــائص الفواتير قائمة أدوات ← إدارة أنماط ← فواتير ← -تحرير ← فاتورة المشتريات.
- ا**لعملة:** في هذه الخانة تستطيع اختيار العملة التي سيتم بها تحديد أسعار المواد في هذه الفاتورة، ستظهر العملة الافتر اضـية التي تم تحديدها عند إنشـاء الملف، وسـعر تعادلها، وتسـتطيع تغيير العملة المســتخدمة في الفاتور ة باســتخدام القائمة المنســدلة الجانبية التي تضـــم أنواع العملات المعرفة عن طريق أســعار صــرف العملات (قائمة حســابات ← عملات ← أســعار صــرف العملات).

مالحظة:

يمكن تحديد العملة التي ستظهر بشكل افتر اضي عند طلب هذه النافذة من خيار ات البر نامج / قيم افتر اضية.

- ا**لتعادل:** سيظهر في هذه الخانة سعر صرف العملة التي اخترتها (وهو سعر صرف العملة تلك العملة إلى العملة الأساسية المحددة أثناء إنشاء الملف). ويمكن أن تدون سعر تعادل مختلف في هذه الخانة. (من أجل حفظ صرف أسعار العملات يومياً، تستطيع أن تدونها ضمن نافذة أسعار العملات).
- ا**لتاريخ:** تستطيع إدخال تاريخ تحرير الفاتورة في هذه الخانة، ويظهر فيها بشكل تلقائي التاريخ الحالي، وتستطيع تغيير التاريخ باستخدام نافذة التقويم الجانبية.

مالحظة:

لا يسمح البر نامج بإدخال تاريخ سابق لتاريخ أول المدة المحدد في تاريخ نافذة خيارات كما يعطي تحذيراً عند كون التاريخ المحدد يسبق أو يلي التاريخ الحالي، في الحالة الثانية تستطيع الاستمرار وتخزين الفاتورة، أما الحالة الأولى فعليك تغيير تاريخ أول المدة قبل أن تقوم بهذا.

- ا**لمستودع:** في هذه الخانة قم بتحديد اسم المستودع الذي تريد إدخال المواد إليه، هذا المستودع يجب أن تكون قد قمت بتعريفه سابقاً باستخدام بطاقة مستودع.
- ا**لبيان:** أدخل في هذا الحقل وصفاً مختصراً لهذه الفاتورة حتى تتمكن من طباعتها لاحقاً أو طلب التقارير لاسـتعر اض الفو اتير التي تتضــمن حقول بياناتها معلومات معينة. ويمكنك أن تسـتخدم الحروف العربية واللاتينية والأرقام والفراغات بطول أعظمي يصل إلى ٢٥٠ حرفاً.
- ا**لدفع:** في هذه الخانة يتم تحديد طريقة دفع الفاتورة، باستخدام القائمة المنسدلة الجانبية، اِما نقداً أو لأجل (بالدين).

و في حال تحديد أن الفاتو ر ة هي فاتو ر ة نقدية فعليك أن تحدد الحساب الذي تم تسديد قيمة الفاتو ر ة منه (وبشكل افتر اضىي سيظهر حساب الصندوق)، أما عندما تكون الفاتورة مؤجلة فإن الفاتورة تر حل لحساب المورد الذي تم تحديده في خانة العميل. مالحظة:

في حال الدفع نقدي سـيطلب منك البر نامج إدخال قيمة المبلغ إلى الصــندوق برســالة تحذيرية، و عند إدخال المبلغ المدفو ع بأقل من قيمة الفاتور ة فإن البر نامج سيعتبر الفر ق هو حسم مشتر ك.

- ح**ساب العميل:** هذه الخانة مخصصة لاسم الحساب الذي سيتم ترحيل الفاتورة إليه، عندما تكون هذه الفاتورة نقدية يظهر حساب الصندوق في هذه الخانة بشكل افتر اضىي وتستطيع القيام بتغيير ه بأن تحدد الحساب الذي تم تسديد قيمة الفاتور ة منه، أما عندما تكون طريقة الدفع (آجل) فسيظهر في هذه الخانة الحساب المرتبط بالمورد المحدد في خانة العميل، حيث سيظهر تلقائياً اسم العميل لأنه مربوط معه ويمكن إدخال حساب العميل فيظهر تلقائياً اسم العميل إذا لم يكن مدخلاً.
- **جدول المواد:** في هذا الجدول يتم إدخال المواد التي تحويها فاتورة المشتريات، ويمكن أن يحوي هذا الجدول العديد من الأعمدة ويمكن تخصــــيص الأعمدة التي تظهر أو تر تيب لله تظهر أو تر تيب ظهور ٍ هذه الحقول من خلال خصائص فواتير ، وأهم الأعمدة التي يحتويها جدول المواد:
- **ـ اسـم المادة:** تسـتطيع هنا إدخال اسـم المادة التي تريد إضــافتها لفاتورة المشـتريات، وبنفس الأسلوب المتبع في البرنامج (إدخال كامل الاسم أو الرمز أو جزء منه ثم النقر F3 أو tab لتظهر نافذة البحث) لتختار منها المادة أو المواد المطلوبة في الفاتورة.

مالحظة:

تستطيع استعراض معلومات عن المواد الموجودة في الفاتورة وذلك بالانتقال إلى المادة والنقر F9 لتفتح بطاقة المادة أو بفتح نافذة المعلومات.

- ا**لكمية:** هذه الخانة مخصصة لإدخال كمية المادة التي تم شر اؤ ها، عند إدخال كمية تزيد عن الحد الأعلى للمادة في خانة الحد الأعلى في بطاقة المادة، يعطي البر نامج رسـالة تحذير بأن كمية المادة تجاوزت الحد وتسسألك هذه الرسسالة إذا كنت تريد تغيير هذا الحد في بطاقة المادة، إذا أجبت بـــ "نعم" فسوف يظهر رسالة أخرى تطلب منك إدخال الحد الأعلى الجديد للمادة، وإذا أجبت بــ "لا" فلن يؤثر ذلك على البرنامج، وتستطيع الحصول على المواد التي تجاوزت الحد الأعلى عن طريق تقرير المواد التي تجاوزت الحد.
- **. الوحدة:** تظهر مباشرة في هذه الخانة الوحدة الافتر اضية للمادة، ويمكن للمستخدم تغيير هذه الوحدة من الفاتورة مباشــرةَ وذلك عندما يتم التعامل مع مادة لها أكثر من وحدة، مثال: مادة يجري أحياناً التعامل معها بالغرام أو بالقطعة أو بالصندوق.
- ا**لسعر الإفرادي:** في هذه الخانة سيظهر بشكل افتراضــي سـعر المبيع الافرادي المحدد في بطاقة المادة – صيفحة أسيعار والذي تم اختيار ه كسيعر افتر اضيي لهذا النمط من الفواتير ، وتستطيع تغيير هذا السعر يدويأ أو عن طريق وضىع المؤشر على هذه الخانة والنقر بالزر الأبمن لتظهر قائمة الأسعار المحددة في بطاقة المادة إضـافة إلى سـعر آخر شـراء والسـعر الوسطى.

- ا**لقيمة الإجمالية:** عند إدخال الكمية والسعر الإفرادي يظهر هنا بشكل تلقائي حاصل ضرب الكمية من المادة المشتر ات بالسعر الإفر ادي.
- ا**لمستودع:** حيث يمكن إدخال المادة إلى مستودع أخر غير المعين في خانة المستودع العليا، وبذلك يمكن إدخال المواد إلى عدة مستودعات.
- ا**لحسم:** (حسم القلم) تحتسب كنسبة مئوية من إجمالي سعر القلم أي حسم علي المادة المحددة قط.
- ا**لمجموع:** في هذه الخانة يظهر لك مجموع القيم الإجمالية لأســــعار المواد في الفاتورة دون حساب الإضافات أو الحسميات، و هي خانة للقراءة فقط.
- ا**لنهائي:** هذه الخانة مقروءة فقط وتقوم بعملية حســـاب مســـتمرة للقيم المدخلة في الفاتورة (إجمالي قيم المواد مع الحسميات أو الإضافات).
- **ـ جدول الحسميات والإضافات:** يعتبر هذا الجدول مهم جداً حيث تستطيع من خلاله أن تضيف أي قيد للفاتور ة حيث يمكن أن تضيف حسم أخر على الفاتورة بشكل كامل وتستطيع إضافة مصاريف النقل حيث بهذه الطريقة تحمل تكاليف النقل على تكاليف المواد التي تم شرائها.
- س**ـند:** عند نقر هذا الزر تظهر نافذة سـند القيد الذي تولد عن الفاتور ة الحالية مع ملاحظة أن رقم القيد يظهر فوق هذا الزر.
- **مزيد:** بالنقر ِ على هذا الزر يتم فتح نافذة يستطيع المستخدم من خلالها تحديد تفاصـيل أخر ي متعلقة بالفاتورة الحالية مثل قيمة الدفعة الأولى (مقدار الجزء المدفوع أو المقبوض من المجموع النهائي للفاتورة أو وضــع حســابات مختلفة للمواد أو الحسـميات أو الإضــافات أو الضريبة أو الهدايا عن الحسابات الافتر اضية لهذا النمط من الفواتير ) (الحسابات الافتر اضية حسب خصائص فاتورة المشتريات هي حساب المشتريات – الحسم المكتسب – مصاريف نقل المشتريات).
- إ**ضــــافة:** هذا الزر يســـتخدم لتخزين الفاتورة بـعد التأكد من إتمام خانات الفاتورة، وإظهار رســـالة تأكيد، عند تخزين الفاتورة تظهر رســـالة انتظار لتخزين الفاتورة، ثم تليها رســـالة انتظار لتر حيل سندات القيد، بعد انتهاء تخزين الفاتور ة تظهر نافذة طباعة فاتور ة الشر اء. مالحظة:

في حال كانت الفاتور ة تتضــمن مو اد ذات أر قام تســلسـلية يفتر ض أن يدخلها المســتخدم، فإن هذه الفاتور ة لن تحفظ إلا إذا كانت كافة الأرقام التسلسلية مدونة.

- **جديد:** يســـتخدم هذا الزر لتنظيف الفاتورة من محتوياتها والبدء بفاتورة جديدة، طبعاً ســـيتم عطاء رسالة تحذير إذا لم يتم حفظ التعديلات في الفاتورة أولاً.
- **تعديل:** يســـتخدم هذا الزر لإجراء تعديل على فاتورة مشـــتريات مخزنة ســــابقاً، ويتم ذلك بالانتقال إلى الفاتورة المراد تعديلها إما باستخدام أزرار الاستعراض أو باستخدام خانة الرقم أو البحث، ثم إجراء التعديلات المطلوبة من إضــافة مواد أو حذف مواد أو تغيير أســعار أو كميات ... الخ، ثم نقر هذا الزر ، ليتم تخزين تلك التعديلات فعلاً وذلك بـعد التحقق من إتمام محتويات الخانات في الفاتور ة و بعد ظهور رسالة تأكيد.

**• حذف:** يســتخدم هذا الزر لحذف فاتورة مشــتريات مخزنة ســابقاً، لحذف فاتورة يتم الانتقال لتلك الفاتورة باستخدام أزرار الاستعراض أو خانة الرقم أو بعملية البحث، ثم انقر زر حذف لحذف الفاتور ة، ولكن قبل عملية الحذف تظهر رســالتا تحذير ، إذا أجبت على الرســالتين بــ "نعم" فستتم عملية الحذف وإلا فسيتم إلغاء عملية الحذف. مالحظة:

عند حذف فاتورة فسـبتم حذف رقم تلك الفاتورة، فإذا كانت الفاتورة المحذوفة هي آخر فاتورة في قائمة الفواتير (ذات أعلى رقم) فعند إضافة فاتورة فيما بعد فستأخذ تلك الفاتورة رقمها، أما إذا كان هنالك فاتورة برقم أعلى من الفاتورة المحذوفة، فبعد عملية الحذف سسيبقي رقم تلك الفاتور ة فر اغاً، إلى أن تقوم بإدخال فاتور ة وتقوم بإعطائها نفس رقم الفاتور ة المحذوفة بشـكل يدو ي خانة "ال قم".

- **م معاينة:** هذا الزر يســتخدم لمعاينة الفاتورة إما على الشـــاشـــة لتُظهر عدد أقلام أكثر بشــكل أوضح أو لنعاينها بشكلها الذي ستظهر فيه على الطابعة.
- **ـ طباعة:** يســـتخدم هذا الزر لطباعة الفاتورة الحالية على الطابعة، و عند نقر هذا الزر تظهر نافذة طباعة فاتورة التي تتضمن العديد من الخيارات.
- **ترحيل:** سـيظهر ِ هذا الزر في الفواتير فقط إذا كان خيار ي "ترحل إلى المســتودعات بشــكل آلي" و "لا ترحل إلى المسـتودعات" غير فعاليين في خصــائص هذا النمط من الفواتير ، أو بعد قيام المستخدم بإجراء عملية الصيانة "حذف سندات القيد وإلغاء ترحيل الفواتير ". حيث لن يجر ي بعد إضـافة هذا النو ع من الفو اتير. تر حيله إلى المستو دعات آلياً حيث لن تؤثر كميـة المواد المتحركـة في الفـاتورة على مخزونهـا في المســـتودعـات، بـل يتوجب على المستخدم القيام بإجراء هذه العملية يدوياً بالنقر على هذا الزر
- توليد قيد: سـيظهر هذا الزر فقط إذا كان خيا*ر ي* "تولد سـند قيد بشـكل آلي" و "لا تولد قيد" غير فعاليين في خصــــــائص هذا النمط من الفواتير ، أو بـعد قيام المســــتخدم بـإجراء عملية الصبيانة "حذف سيندات القيد و إلغاء ترحيل الفواتير ". حيث لن يتولد بعد إضبافة هذا النوع من الفواتير قيد بهذه الحركة، أي لن تؤثر حركة الحســابات في هذه الحســابات، بل يتوجب على المستخدم القيام بإجراء هذه العملية يدوياً بالنقر على هذا الزر
- إ**غلاق:** يســتخدم هذا الزر لإغلاق نافذة فاتورة المشــتريات دون تخزينها، ما لم تكن قد قمت بتخزين الفاتورة باستخدام زر إضـافة، فإن كل الإدخالات التي قمت بإجرائها سـبتم تجاهلها عند نقر هذا الزر، لكن هذا لن يتم قبل ظهور نافذة تحذير تسسألك إذا كنت تريد تجاهل التغيير ات في البطاقة. وتستطيع الإجابة ب نعم أو لا، لكن هذه الر سالة لن تظهر إذا كنت قد قمت بتخزين الفاتورة، ولم تقم بأية تعديلات بعد عملية التخزين. **مالحظة:** 
	- **- بقية الفواتير في البرنامج تعالج بنفس الطريقة.**

## **فاتورة المبيعا :** وتستخدم هذه الفاتورة لإدخال المبيعات من المواد والتي يمكن الوصول إليها قائمة فاتورة ←مبيعات. وتتضـــمن نفس الحقول الموجودة في فاتورة المشـــتريات إلا أن العميل هنا يصـــبح زبون، كما تختلف الحســـابات الافتر اضية في خصائص فاتور ة المبيعات لتصبح حساب المبيعات، الحسم الممنوح، الإير ادات المختلفة. فاتورة مرتجع المشتريات**:** وتســتخدم هذه الفاتورة لإدخال مردود المشــتريات من المواد والتي يمكن الوصـــول إليها قائمة فاتورة ← مرتجع المشتريات. وتتضمن هذه الفاتورة نفس الحقول الموجودة في الفواتير الأخرى. فاتورة مرت**ج**ع المبيعات: وتســــتخدم هذه الفاتور ة لإدخال مردود المبيعات من المواد والتي يمكن الوصــــول إليها قائمة فاتورة ← مرتجع

المبيعات. وتتضمن هذه الفاتورة نفس الحقول الموجودة في الفواتير الأخرى. **فاتورة بضاعة أول المدة:**

في هذه الفاتورة يتم إدخال بضاعة أول المدة و هي كمية وقيمة الجرد في بداية الفترة المحاسبية وتستطيع الو صول إلى هذه الفاتورة من قائمة فاتورة ← بضاعة أول المدة.

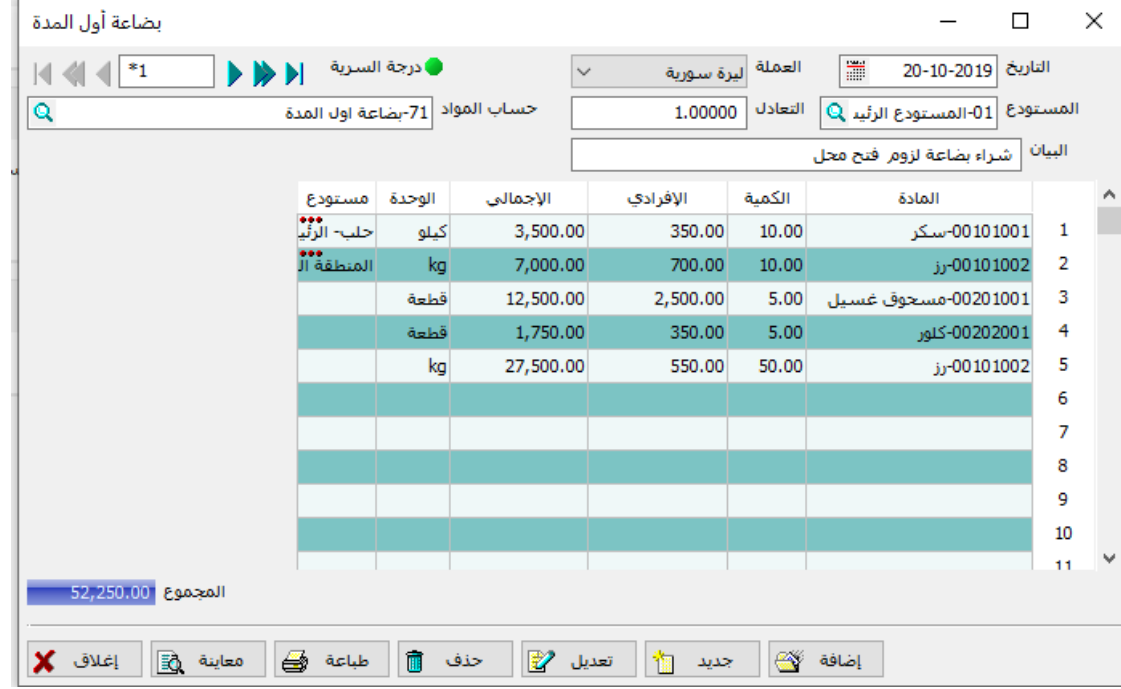

وتتضـــمن هذه الفاتورة نفس الحقول الموجودة في الفواتير الأخرى إلا أن هناك حقل حســــاب المواد يوضــــع فيه الحساب الذي سيتم تر حيل المو اد اليه، و عند تر ك هذه الخانة فار غة فسوف يتم تر حيل المو اد الي بضباعة أول المدة والمحدد لهذا النمط من الفواتير .

### **مالحظة هامة:**

- 1- إدخال بضـــــاعة أول المدة في هذه الفاتورة لا يؤثر على القيود و بالتالي يجب أن نأخذ المجموع من هذه الفاتورة ثم ندخله مع القيد الافتتاحي.
- 2- نستطيع إظهار أي حقل إضـافي في فاتورة بضـاعة أول المدة لتسـهيل عملية إدخال المواد وذلك من قائمة أدوات ← إدار ة ← إدار ة الأنماط ← فواتير قياســــية ← تحرير ← ثم نختار الفاتور ة عن طريق أزرار ا نتقاو ثم نختار الخانة التي ن يد ظإار ا من حق و العدوو ثم **نختار تعديل**.

**عملية المناقلة:**

يستطيع البر نامج باستخدام هذا النو ع من الفواتير معالجة عملية نقل البضــائـع بين المسـتودعات أو الفر و ع المختلفة للشــــركة، حيث يتم نقل المواد دون توليد قيود. وتتمتع فواتير المناقلة بنفس مزايا الفواتير العادية من ناحية تحديد الحسـابات الافتر اضـية التي سـتر حل إليها المسـتودعات و علي الحسـابات والأسـعار و علي الأرباح والخسائر ، ويمكن الوصول إلى هذه النافذة من قائمة فوانير ← عملية المناقلة.

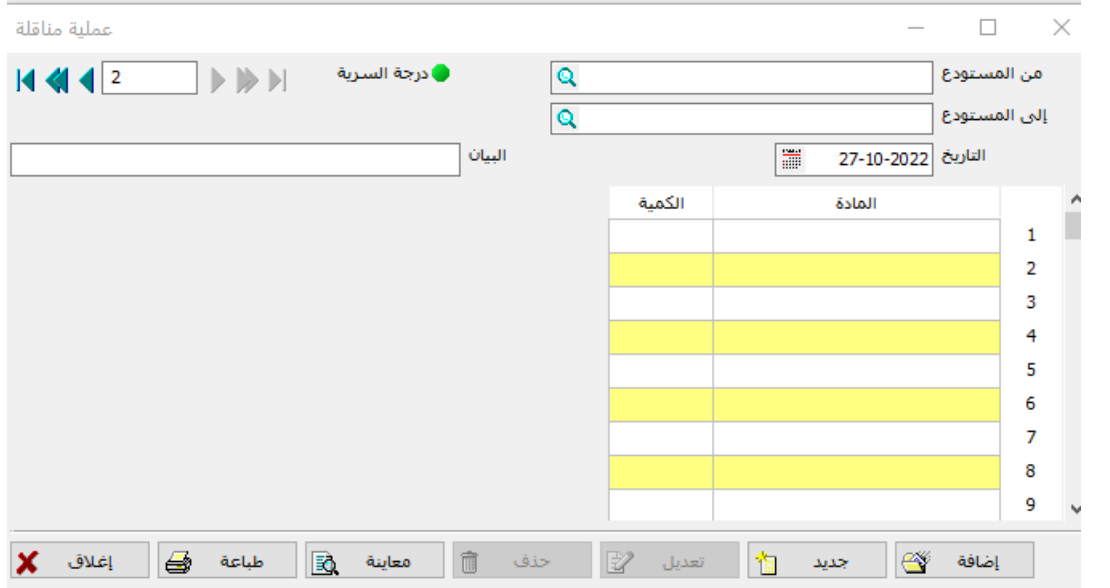

نلاحظ أن هذه الفاتو ر ة تتضمن الحقو ل التالية: 1**- من المستودع**: ندخل هنا اسم المستودع الذي نريد نقل المواد منه (مستودع الإخراج). 2- **إلى المستودع**: ندخل هنا اسم المستودع الذي نريد نقل المواد إليه (مستودع الإدخال). 3- جدول المواد: في هذا الجدول يتم إدخال المواد التي سيتم نقلها من المستودع ويتضمن جدول المواد نفس المعلومات الموجودة في الفواتير الأخرى. **مالحظة: هذا النوع من المناقال ال يولد قيد محاسبي.**

**عملية المناقلة بقيد:** تختلف هذا المناقلة عن العملية السابقة بأنها تولد قيد محاسبي لعملية المناقلة والتي يمكن الو صول اليها من قائمة فواتير ← عملية مناقلة بقيد.

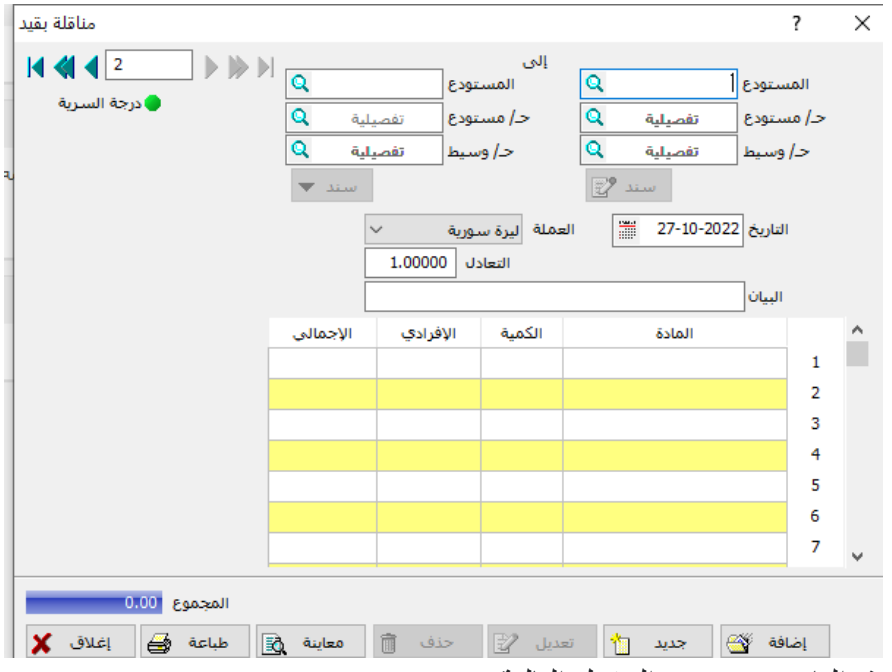

نلاحظ أن هذه الفاتو ر ة تتضمن الحقو ل التالية:

- 1 **من المستودع**: ندخل هنا اسم المستودع الذي نريد نقل المواد منه (مستودع الإخراج).
- 2- ا**لحساب**: تستطيع في هذه الخانة تحديد الحساب الذي سيتم إخر اج المبلغ منه والمبلغ هو سعر المواد التي سيتم نقلها، وسيكون هذا الحسـاب طرفاً دائناً في سـند القيد الذي سـوف يتولد عن عملية المناقلة هذه، بينما يكون الحساب الوسيط المحدد في خانة الحساب الوسيط في هذه الفاتورة هو الطرف المدين وذلك في سند القيد نفسه مع العلم أنك تحصل على سند القيد هذا باستخدام زر سند الأولى (من اليمين).
	- 3- إ**لى المستودع**: ندخل هنا اسم المستودع الذي نريد نقل المواد إليه (مستودع الإدخال).
- 4- ا**لحساب**: تستطيع في هذه الخانة تحديد الحسـاب الذي سبتم إدخال المبلغ إليه والمبلغ هو سـعر المواد التي سيتم نقلها، وسيكون هذا الحسـاب طرفاً مديناً في سند القيد الذي سـوف يتولد عن عملية المناقلة هذه، بينما يكون الحساب الوسيط المحدد في خانة الحساب الوسيط في هذه الفاتورة هو الطرف الدائن وذلك في سند القيد نفسه مع العلم أنك تحصل على سند القيد هذا باستخدام زر سند الثانية (من اليمين).
- 5- ا**لحساب الوسيط**: ضع في هذا الحقل الحساب الذي سيكون حساباً وسيطاً في عملية المناقلة، أي الحساب الذي ســـبوضــــع فيه المبلغ مؤقتاً وذلك بعد إخر اجه من الحســـاب الأول وإدخاله في الحســـاب الثاني، أي الحساب الوسيط نفسه سيكون طرفاً مديناً في سند القيد الأول، ودائناً في طرف القيد الثاني. (أي في الحقلين سيكون الحساب نفسه).

**جدول المواد:** في هذا الجدول يتم إدخال المواد التي ســـيتم نقلها من المســـتودع الأول إلى المســـتودع الثاني ويتضمن جدول المواد مجموعة من الأعمدة تم شرحها في الفواتير الأخرى.

**مالحظة: عمود السعر اإلفراد يوضع فيه سعر شراء السلعة**

| المطالبب                                      |                  |                           |                                                     | الموجودات       |              |                 |                                      |                         |  |
|-----------------------------------------------|------------------|---------------------------|-----------------------------------------------------|-----------------|--------------|-----------------|--------------------------------------|-------------------------|--|
|                                               | راس مال          |                           | $\epsilon$ , $\gamma$ $\epsilon$ $\circ$ , $\cdots$ |                 | صالة العرض   |                 | $1,70,$ ,                            |                         |  |
|                                               | قروض طويلة الأجل |                           | $\lambda \cdot \cdot, \cdot \cdot$                  | مستودع البرامكة |              |                 | $\vee \circ \cdot \cdot \cdot \cdot$ |                         |  |
| قرض المصرف الإسلامي                           |                  |                           | $250, \ldots$                                       |                 | مستودع حرستا |                 |                                      | 0                       |  |
|                                               |                  |                           |                                                     |                 |              | صندوق           |                                      | $0 + 1, 1 + 1$          |  |
|                                               |                  |                           |                                                     |                 |              | مصرف            |                                      | $150, \ldots$           |  |
|                                               |                  |                           |                                                     |                 |              | بضاعة أول المدة |                                      | $Y, Y \in \circ, \dots$ |  |
| المجموع                                       |                  | $\Lambda, \ldots, \ldots$ |                                                     |                 | المجموع      |                 | $\Lambda, \ldots, \ldots$            |                         |  |
| وقد كانت البضاعة التي تعمل بها الشركة كمايلي: |                  |                           |                                                     |                 |              |                 |                                      |                         |  |
|                                               | الو حدة          |                           | اسم المادة                                          |                 | رمز المادة   | اسم المجموعة    | رمز المجموعة                         |                         |  |
|                                               | قطعة             |                           | براد ۱۲ قدم                                         |                 | ب ۱۲ ق       | بر ادات         |                                      | $\circ \cdot \cdot$     |  |
|                                               | قطعة             |                           | بر اد ۱۷ قدم                                        |                 | ا ب ۱۷ ق     | ا بر ادات       |                                      | $O \cdot \cdot$         |  |

**مسألة رقم (٣)** في -1-1 2020 بدأت شركة الحسن لألدوات المنزلية أعمالها وكانت الميزانية االفتتاحية لها كما يلي:

|      |                 | - -        |         | <u>J</u> J              |
|------|-----------------|------------|---------|-------------------------|
| قطعة | بر اد ۱۲ قدم    | ب ۱۲ ق     | برادات  | $\circ \cdot \cdot$     |
| قطعة | بر اد ۱۷ قدم    | ب ۱۷ ق     | بر ادات | $\circ \cdot \cdot$     |
| قطعة | بر اد ۲۲ قدم    | ب ۲۲ ق     | بر ادات | $O \rightarrow \bullet$ |
| قطعة | بر اد ٢٤ قدم    | ب ٢٤ ق     | بر ادات | $O \rightarrow \bullet$ |
| قطعة | غسالة ۸۰۰ دورة  | غ ۸۰۰ د    | غسالات  | 0.1                     |
| قطعة | غسالة ۱۰۰۰ دورة | غ ۱۰۰۰ د   | غسالات  | $\circ \cdot \cdot$     |
| قطعة | غسالة ۱۲۰۰ دورة | غ ۱۲۰۰ د   | غسالات  | 0.1                     |
| قطعة | غسالة ١٥٠٠ دورة | غ ۱۰۰۰ د   | غسالات  | 0.1                     |
| قطعة | جلاية           | $\cdots$ ج | جلايات  | 0.7                     |
| قطعة | محمول HP        | م HP       | حو اسب  | $\circ \cdot \tau$      |
| قطعة | محمول SONY      | م SONY     | حو اسب  | $\circ \cdot \tau$      |

وكان لدى الشركة ثالثة مستودعات لتخزين البضاعة:

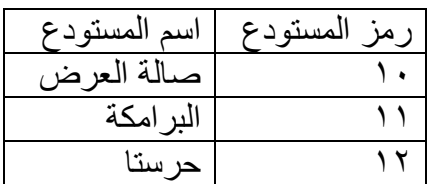

| السعر الافرادي<br>10,          | الكمية               | اسم المستودع |        |                 |                   |
|--------------------------------|----------------------|--------------|--------|-----------------|-------------------|
|                                |                      |              | الوحدة | اسم المادة      | رمز المادة        |
|                                | $\mathbf{\breve{v}}$ | صالة العرض   | قطعة   | براد ۱۲ قدم     | ب ۱۲ ق            |
| 10,                            | ٢                    | البر امكة    | فطعة   | براد ۱۲ قدم     | ب ۱۲ ق            |
| $\Lambda$ , $\cdots$           | ٣                    | صالة العرض   | فطعة   | براد ۱۷ قدم     | ب ۱۷ ق            |
| $\Lambda$ ,                    | ٥                    | البر امكة    | قطعة   | براد ۱۷ قدم     | ب ۱۷ ق            |
| $Y \cdot 1 \cdot \cdot \cdot$  | ٢                    | صالة العرض   | فطعة   | براد ۲۲ قدم     | ب ۲۲ ق            |
| $y_*, \ldots$                  | ٨                    | البر امكة    | فطعة   | براد ۲۲ قدم     | ب ۲۲ ق            |
| $Y\xi, \dots$                  | $\mathcal{L}$        | صالة العرض   | قطعة   | براد ٢٤ قدم     | ب ٢٤ ق            |
| $Y\xi, \dots$                  | ٤                    | البر امكة    | قطعة   | براد ٢٤ قدم     | ب ٢٤ ق            |
| $Y1, \dots$                    | ١.                   | صالة العرض   | قطعة   | غسالة ۸۰۰ دورة  | غ ۸۰۰ د           |
| $Y1, \dots$                    | ۲                    | البر امكة    | قطعة   | غسالة ۸۰۰ دورة  | غ ۸۰۰ د           |
| $\mathbf{Y}\mathbf{y}, \ldots$ | $\circ$              | صالة العرض   | قطعة   | غسالة ۱۰۰۰ دورة | غ ۱۰۰۰ د          |
| $\mathbf{Y}\mathbf{y}, \ldots$ | $\mathcal{L}$        | البر امكة    | قطعة   | غسالة ۱۰۰۰ دورة | غ ۱۰۰۰ د          |
| $Y1, \ldots$                   | ٣                    | صالة العرض   | قطعة   | غسالة ١٢٠٠ دورة | غ ۱۲۰۰ د          |
| $Y1, \ldots$                   | ٥                    | البر امكة    | قطعة   | غسالة ۱۲۰۰ دورة | غ ۱۲۰۰ د          |
| $\mathbf{r}$ .,                | $\lambda$            | حرستا        | قطعة   | غسالة ١٥٠٠ دورة | غ ١٥٠٠ د          |
| $\mathbf{y}_{\bullet}, \ldots$ | ۲                    | البرامكة     | قطعة   | غسالة ١٥٠٠ دورة | غ ١٥٠٠ د          |
| 10,                            | ۱۱                   | صالة العرض   | قطعة   | جلاية           | $1 \cdot \cdot z$ |
| 10,                            | ٩                    | حرستا        | قطعة   | جلاية           | $1 \cdot \cdot z$ |
| $\xi$ + , + + +                | $\circ$              | صالة العرض   | قطعة   | محمول HP        | HP <sub>5</sub>   |
| $\mathbf{t}$                   | ٢                    | حرستا        | قطعة   | محمول HP        | HP <sub>5</sub>   |
|                                |                      | [صالة العرض  | قطعة   | محمول SONY      | م SONY            |
| $55, \ldots$                   | ٢                    |              |        |                 |                   |
| 55,                            | $\circ$              | البر امكة    | فطعة   | محمول SONY      | م SONY            |
|                                |                      |              |        |                 |                   |

أما تفاصيل بضاعة أول المدة فكانت كما يلي:

### **المطلوب:**

-1 إنشاء ملف على برنامج األمين باسم شركة النور. -2 عرف الحسابات الالزمة وادخل القيد االفتتاحي. -3 عرف المواد الالزمة وأدخل بضاعة أول المدة.

**مسألة رقم )4(** قامت شركة النور خالل العام بالعمليات التالية:

-1 في -1-15 2020 باعت الشركة الزبون أحمد الحايك نقداً مايلي:

| المستودع   | سعر المبيع                           | الكمية | لصنف            |
|------------|--------------------------------------|--------|-----------------|
| صالة العرض | $\Lambda$ ,                          |        | براد ۱۲ قدم     |
| صالة العرض | $\forall \lambda, \cdot \cdot \cdot$ |        | غسالة ١٢٠٠ دورة |
| صالة العرض | 17,                                  |        | جلاية           |

2- في ١٨-١- ٢٠٢٠ باعت الشركة محلات السعادة على الحساب ما يلي:

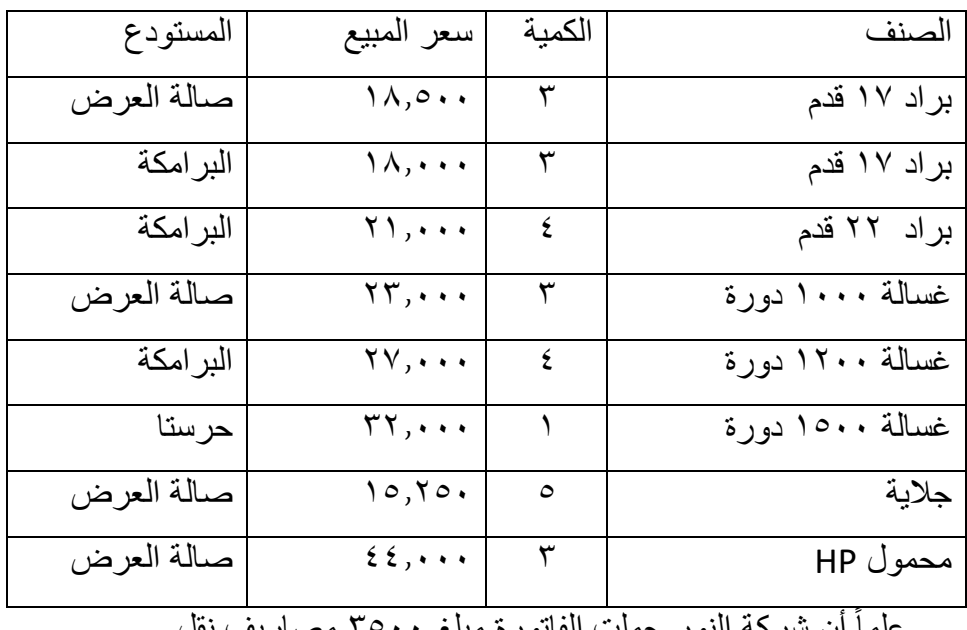

علماً أن شركة النور حملت الفاتورة مبلغ ٣٥٠٠ مصاريف نقل

| المستودع   | سعر المبيع                                     | الكمية  | الصنف           |
|------------|------------------------------------------------|---------|-----------------|
| صالة العرض | 10,0                                           | $\circ$ | براد ۱۷ قدم     |
| حرستا      | $Y1, \dots$                                    |         | غسالة ٨٠٠ دورة  |
| البرامكة   | $\mathbf{y} \circ \mathbf{y} \circ \mathbf{y}$ |         | غسالة ١٢٠٠ دورة |
| صالة العرض | $Y9, \ldots$                                   |         | غسالة ١٥٠٠ دورة |
| صالة العرض | $\{1, \cdots$                                  |         | محمول HP        |

-3 في 2020-2-5 اشترت الشركة من المورد سمير على الحساب ما يلي:

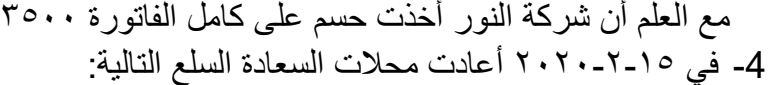

| المستودع   | سعر المبيع                               | الكمية | لصنف        |
|------------|------------------------------------------|--------|-------------|
| صالة العرض | $\Lambda, \circ \cdot \cdot$             |        | براد ۱۷ قدم |
| صالة العرض | $Y1, \ldots$                             |        | براد ٢٢ قدم |
| صالة العرض | $\mathfrak{z}$ $\mathfrak{z}$ , $\cdots$ |        | محمول HP    |

5-في ١-٣-٢٠٢٠ باعت الشركة إلى محلات التقوى نقداً السلع التالية:

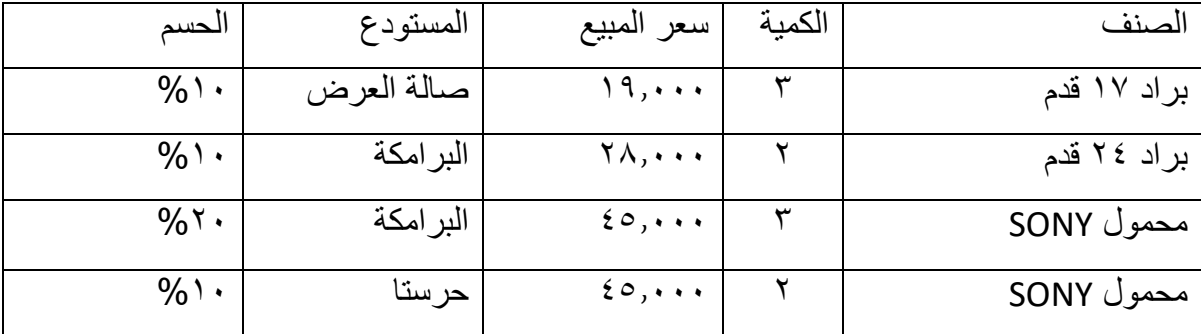

-6 في 2020-3-5 قبضت الشركة من محالت السعادة مبلغ 150.000 نقدا.ً

-7 في 2020-3-17 قامت الشركة بنقل المواد التالية من مستودع البرامكة إلى صالة العرض.

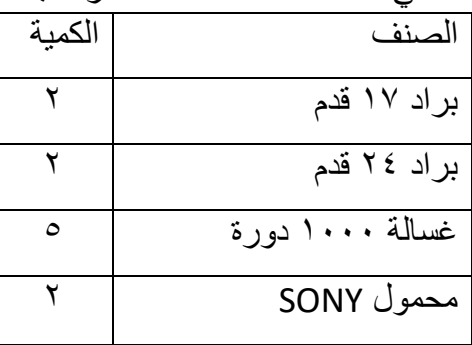

8- في ٤-٤-٢٠٢ دفع الشركة للمورد سمير مبلغ ١٤٣,٠٠٠ نقداً.

**المطلوب:** -1 ارجع إلى ملف شركة النور على برنامج األمين. -2 أثبت الفواتير والعمليات السابقة.